## **Adding Heifer to Inventory**

When you are ready to add your heifers to your current inventory, go under **My Herd > My Inventory-Heifers.**

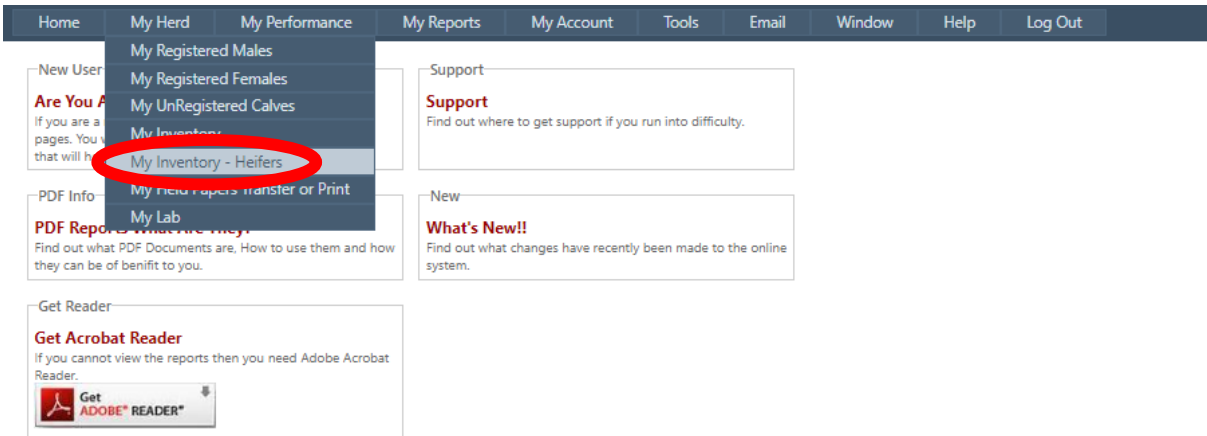

Here you will see a list of your females (under 18 months) inventory for that year. Verify you are on the correct year. If the heifer is going to calf this breeding season click **Enroll**. If the heifer has been disposed click **Dispose**. When you click **Calving**, that is to register her calf.

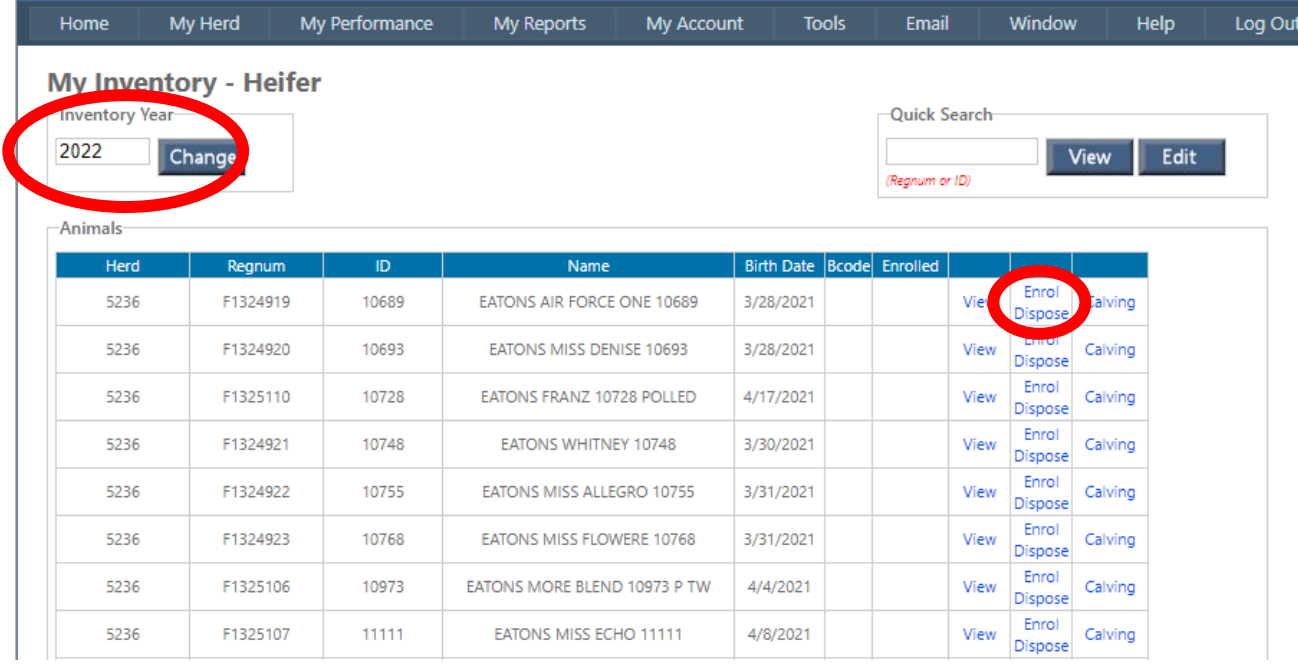

If you have sold her, you will fill out the disposal information:

- 1. Pull in the **Disposal Code** of why she was removed.
- 2. The **Disposal Date** when she was disposed.

If the heifer is calving for that year

- 3. Click **Breeding Code**, select the appropriate code.
- 4. Click **Save.**

*Note: if the heifer is not calving you can leave it in the heifer inventory list.* 

## **Adding Heifer to Inventory**

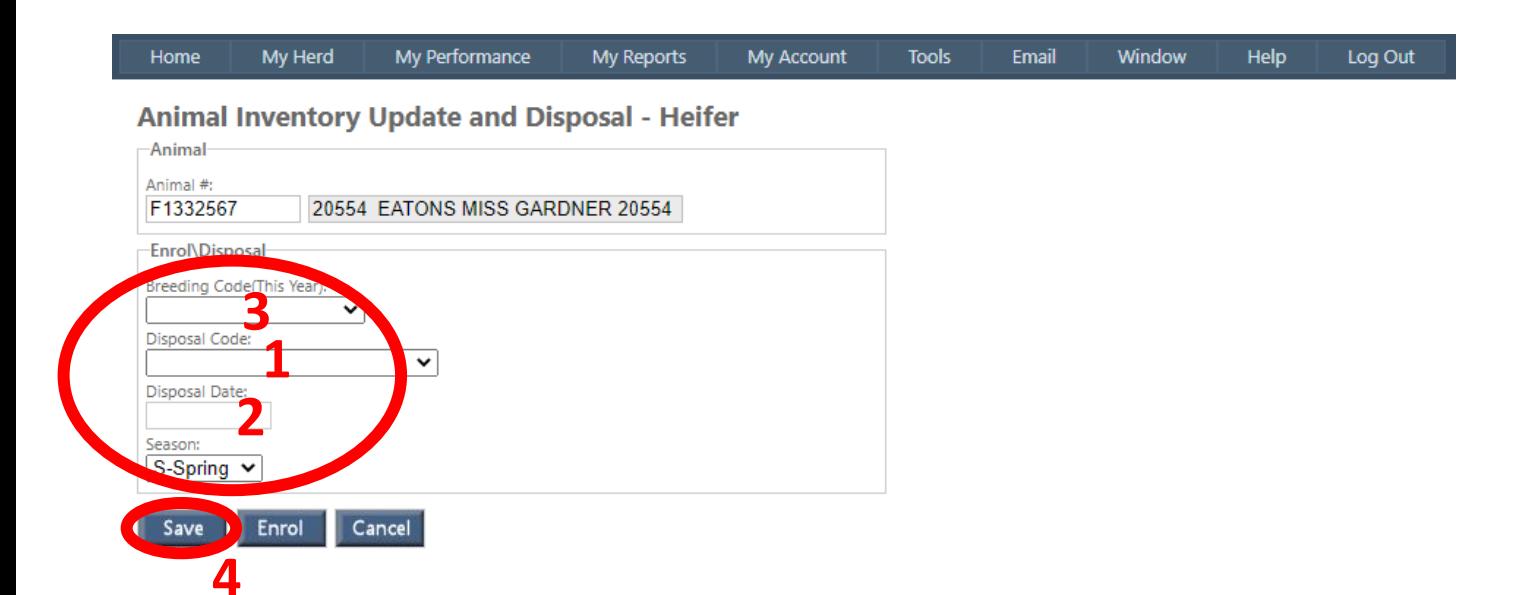

## She will appear under **My Inventory**. Scroll to the bottom and click **Post Inventory**.

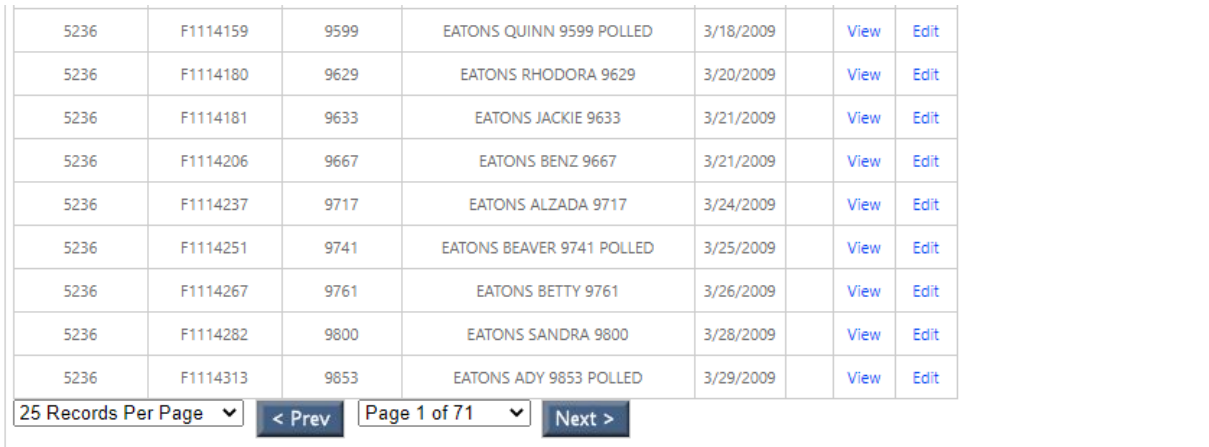

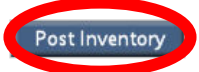